### **PRINCIPAL DISTRICT AND SESSIONS COURT, BALLARI.**

## *How to apply online*

*1.* All eligible candidates shall visit the below mentioned web link to apply online applications for the various posts.

# *[https://ballari.dcourts.gov.in/online -recruitment/](https://ballari.dcourts.gov.in/online-recruitment/)*

*2.* Candidates shall click *" Click Here to Apply ONLINE "* button below the relevant post.

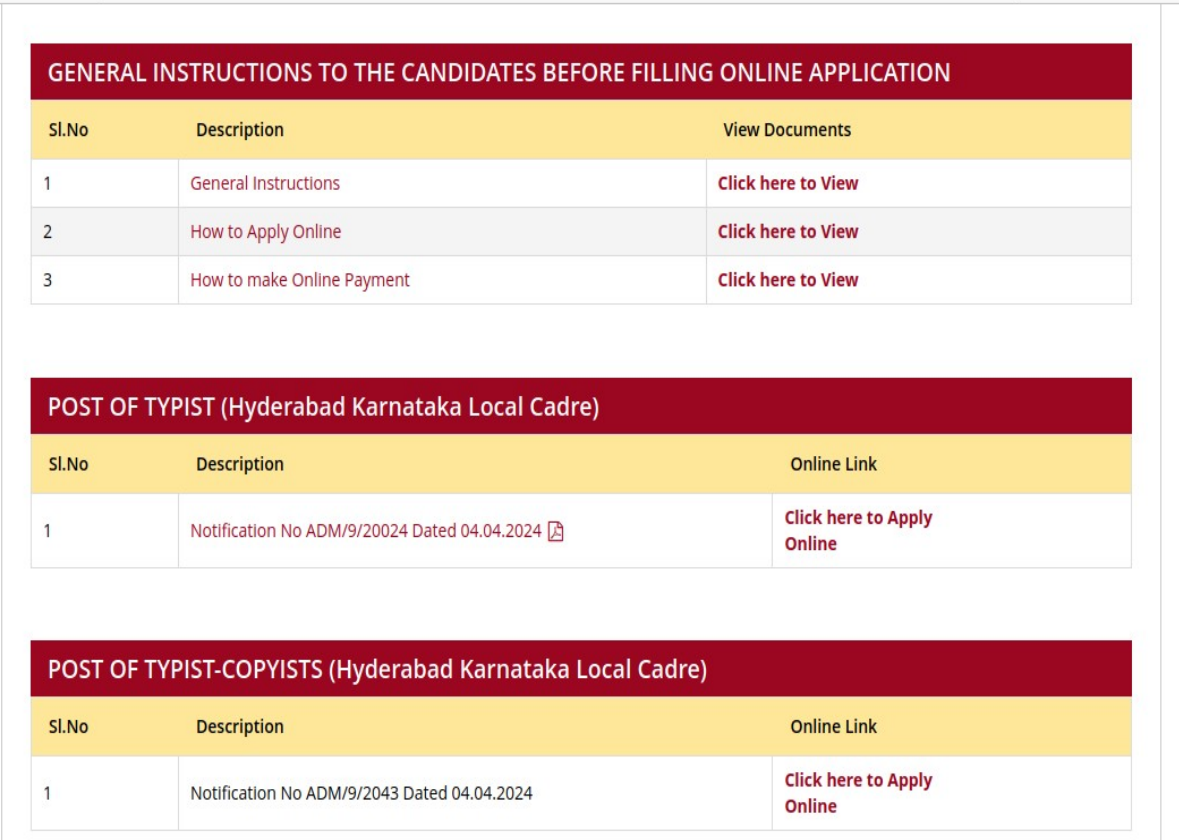

*3.* Candidates shall click on " *Apply Online* "button present at the right corner.

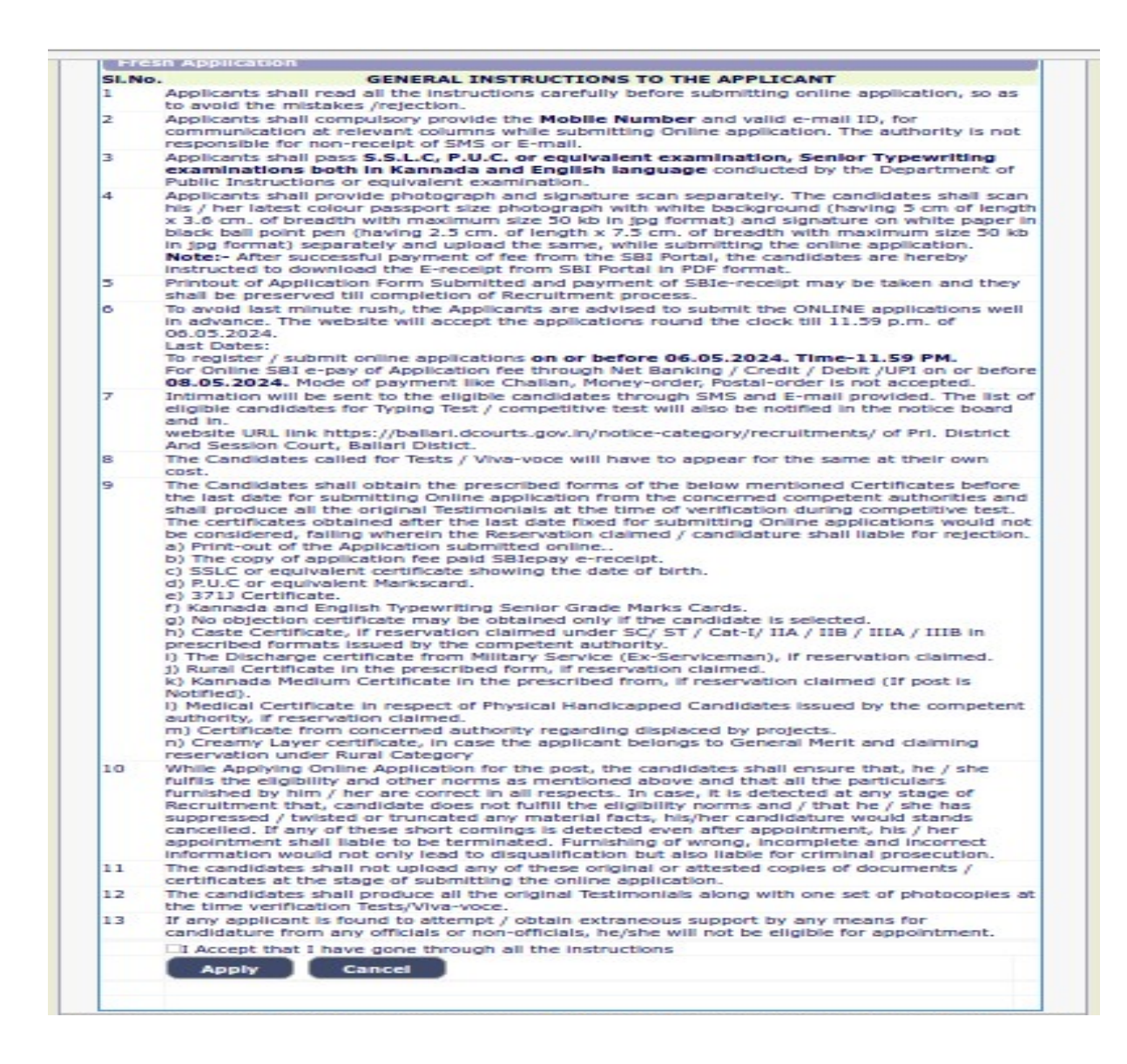

- *4.* Candidates shall read the instructions carefully before submitting the online application to avoid mistakes or rejection of application.
- *5.* Candidates shall confirm that the 'General Instructions' have been read by clicking check box "*I Accept that I have gone through all the instructions* and click "*Apply* " Button to proceed for online application.

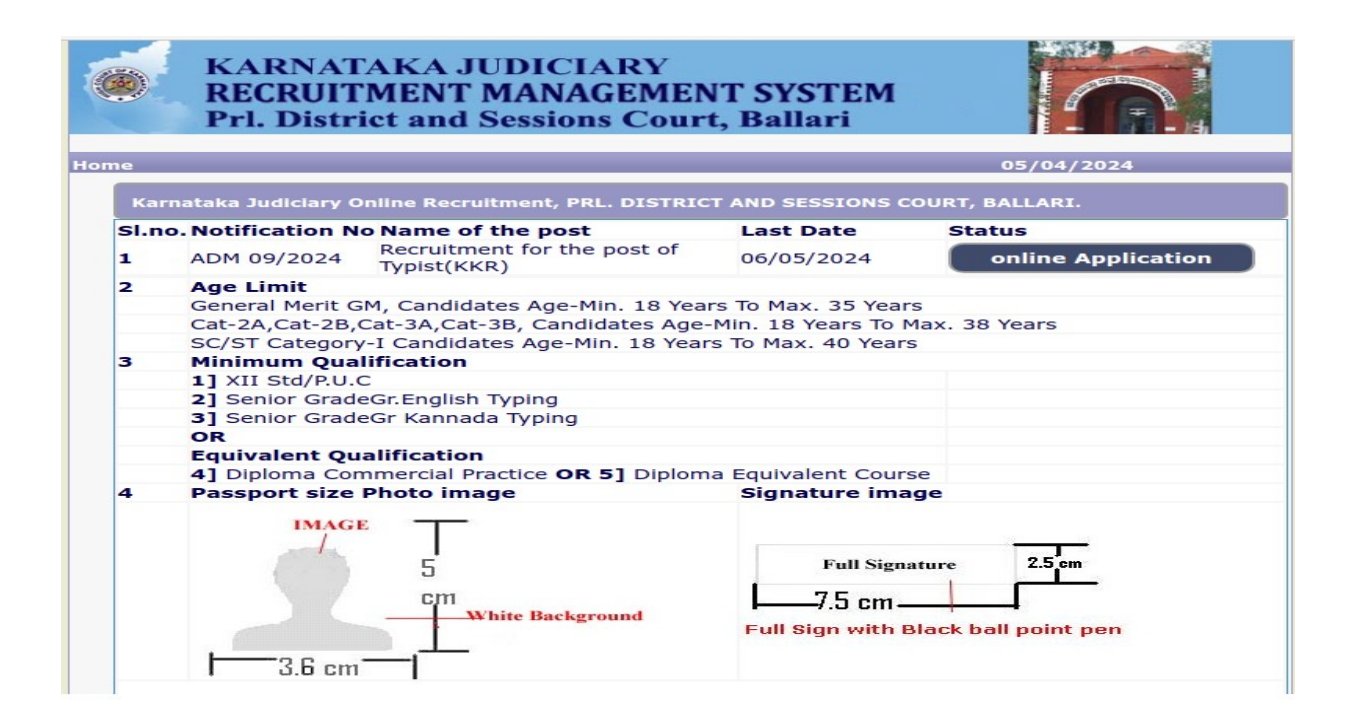

*6.* Candidates shall ensure that they are submitting online application for the correct post.

#### *7.* **General Instructions**,

- Candidates shall submit the correct 'Personal Information. Fields marked with "\*" are compulsory fields. The Candidates shall enter the name as mentioned in X/ S.S.L.C Marks Card.
- The Candidates shall enter the name of Father, Husband or Guardian as applicable.
- The Candidates shall select "Gender" correctly i.e., Male, Female or Others.
- ◆ Enter correct "Date of Birth".
- The Candidates shall select the correct "Category" from the list i.e., GM- General Merit, SC- Scheduled Caste, ST Scheduled Tribe, Category-I, Category-IIA, Category-IIB, Category- IIIA, Category-IIIB.

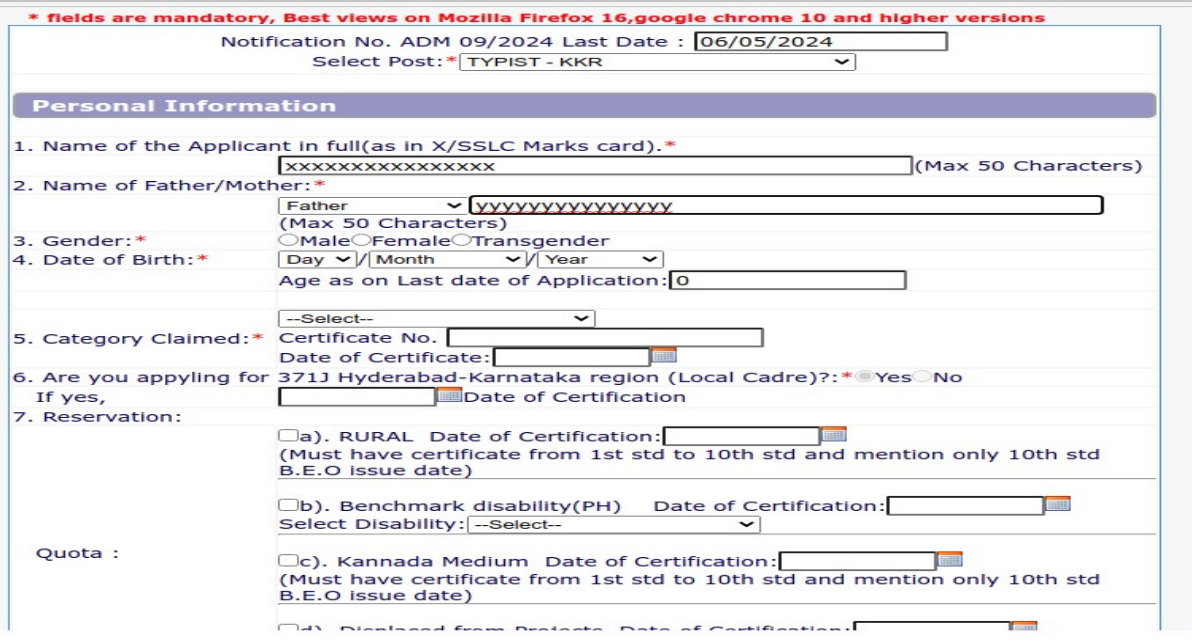

- The Candidates shall check the required "*Quota"* under "*Reservation"* Rural, Physically Challenged, Kannada Medium, Project Displaced Person and Ex Serviceman.
- The Candidates shall enter correct "*Marital Status*" i.e., Married or Unmarried and further whether the Candidate is Single, Divorced, Widowed or Judicially-Separated if applicable.
- The Candidates shall enter correct **"Contact Information"**.
- The Candidates shall enter correct Present and Permanent Address i.e., Door No. /Street, Area, State, District, Taluk and Pin code.
- The Candidates shall enter *Mobile Number* correctly and landline number, if any.
- ◆ The Candidates shall enter correct and valid *e* **Mail ID**.
- $\blacklozenge$  If the Candidate is in service of Union of India or State Government or any undertaking, Click *"Yes"* and submit the service details as sought.
- The Candidates shall enter the details of Departmental Inquiry if any.
- $\blacklozenge$  If the Candidate is a party to any Civil or Criminal Proceedings in any Court, details shall be entered.
- The Candidates shall confirm the information submitted by checking the acceptance clause as shown in below screen. The candidates shall click "*Preview"* button to proceed further.

*8.* After clicking *"Preview"* button, the candidate details would be displayed on the screen.

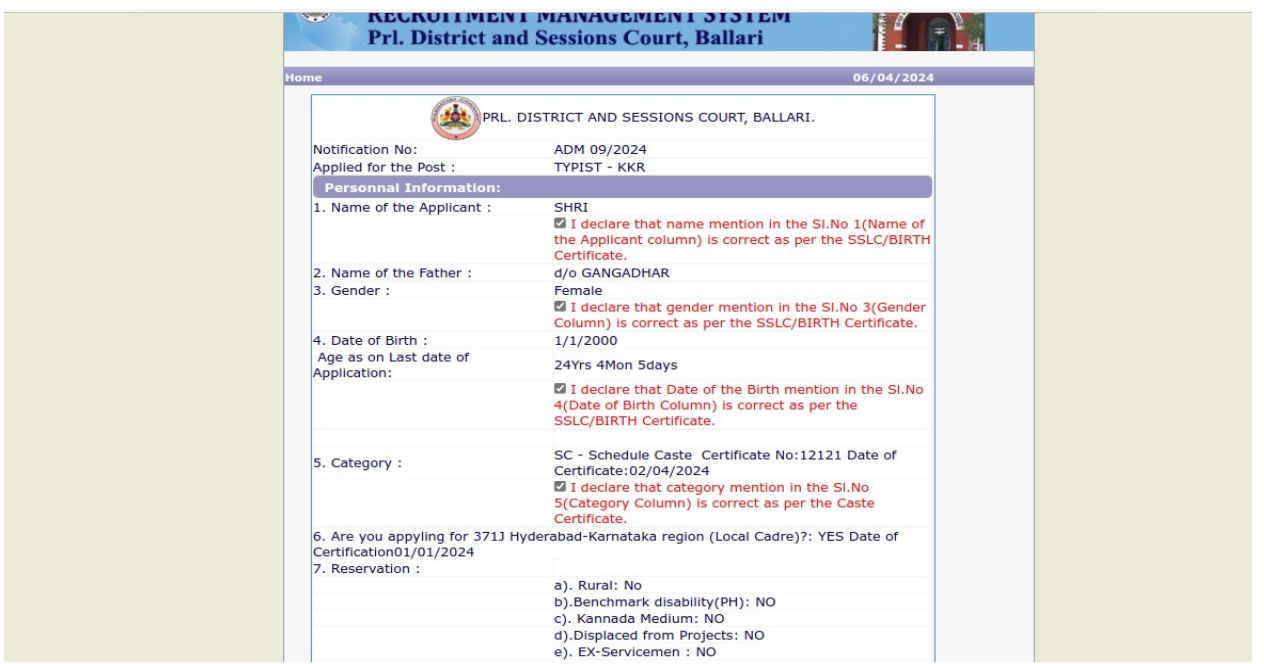

*9.* Further the Candidates shall enter the captcha and confirm the details. Click *"Save & Continue"* button to proceed further or click *"Edit"* button to modify the details as shown in below screen.

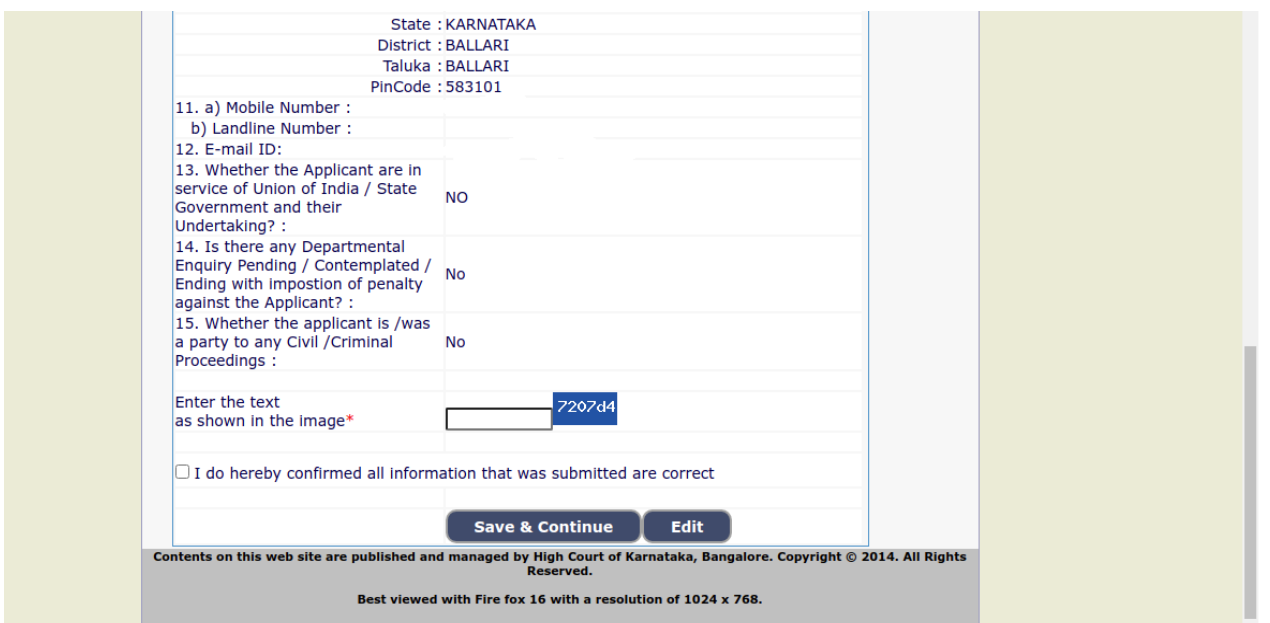

Further modifications cannot be done once "*OK "* button is clicked

*10.* The Candidates shall note down the *"Reference Number"* generated and enter the OTP (One Time password). After entering OTP click *"Submit"* button to proceed further.

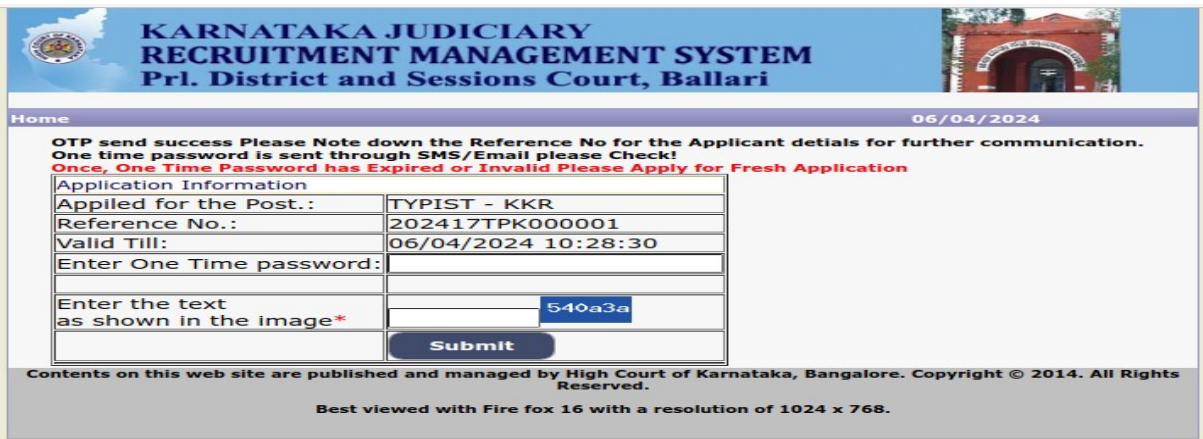

- *11.* Candidates shall enter correct Educational Information.
	- Candidates shall enter the S.S.L.C mark details
	- Click **"ADD"** button to add next education details. Click "**DELETE"** button to remove the education details.

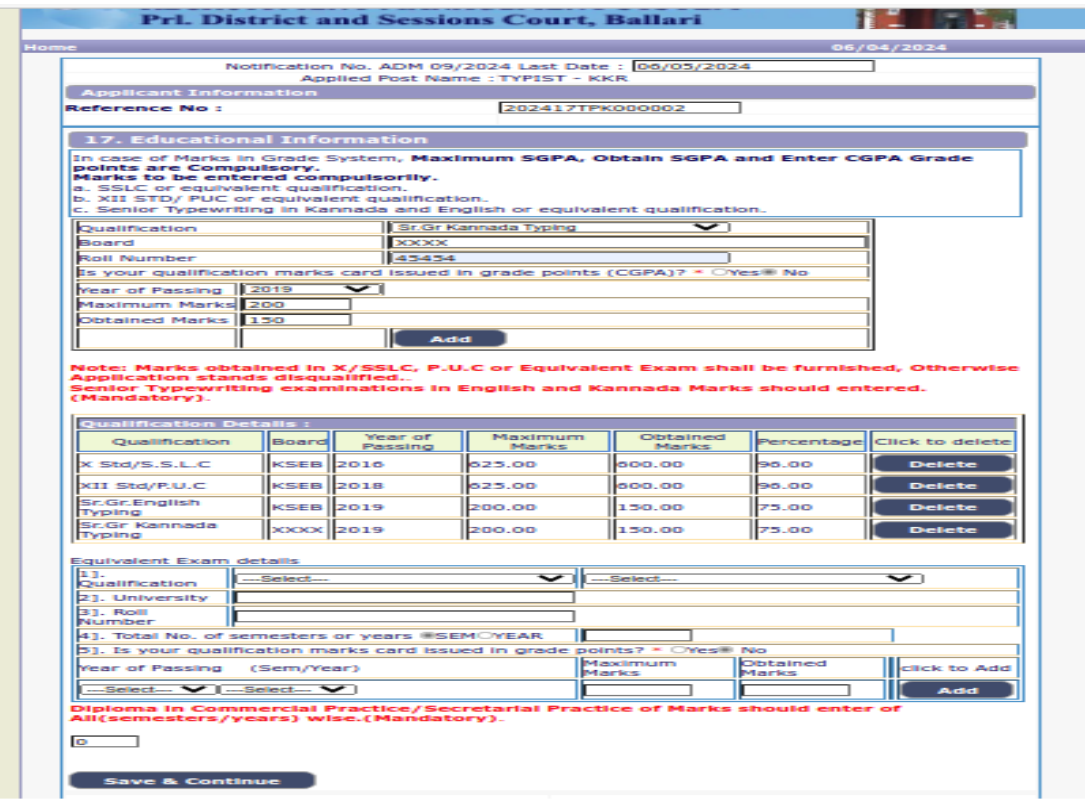

◆ ◆ Click "**Save & Continue"** button to proceed further.

*12.* Candidates shall confirm that the Passport size Photo and Signature does not exceed 50kb. Click "**Browse..."** to select the photo & signature and click "**Upload"** to upload the photo & signature.

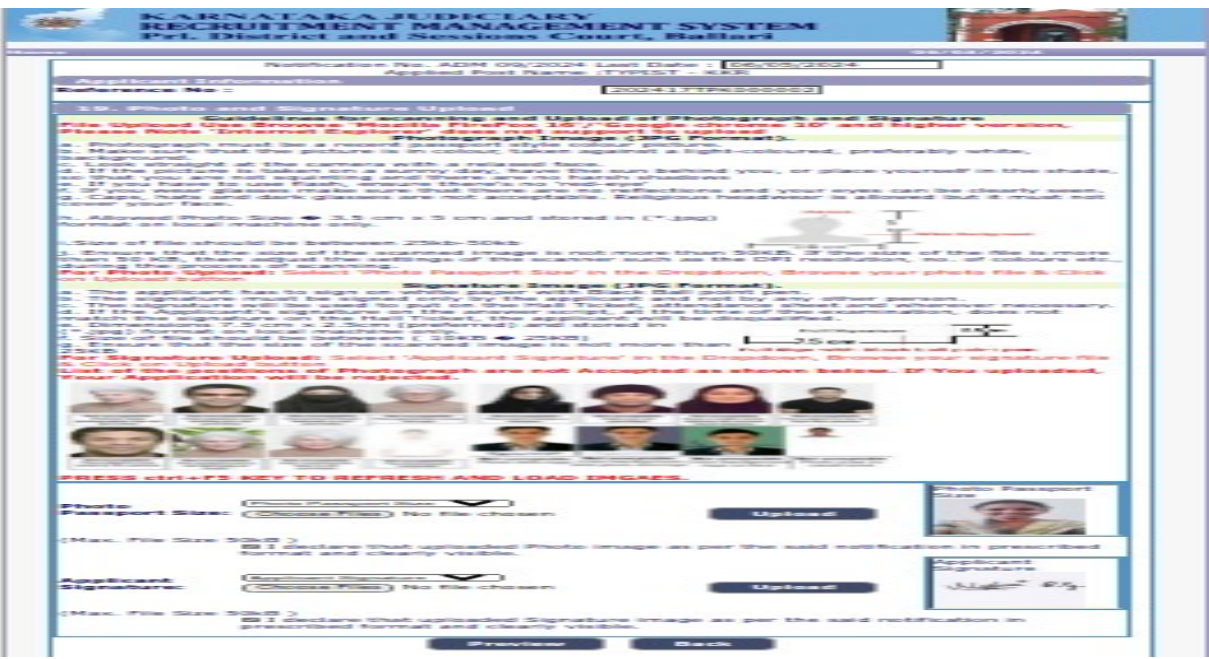

- *13.* The Candidates shall declare by clicking the check box that the information entered is true as shown in below screen. Click "*Submit"* to complete the application or 'Edit' for modifying the application.
- *14.* Candidates shall note down the *"APPLICATION NUMBER"*

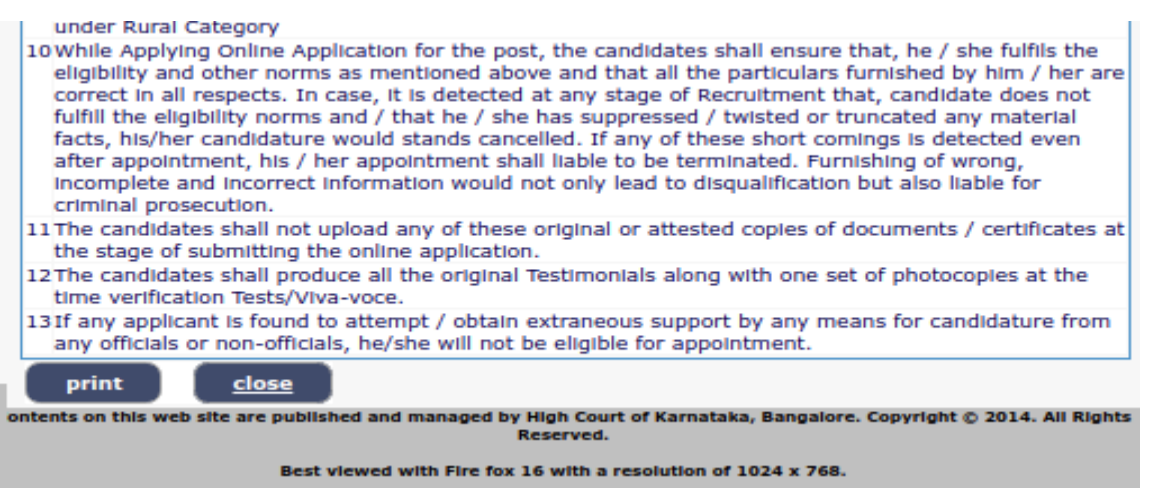

Click "*Print"* button to print your application and preserve the hard copy for future reference.

- *15.* After succefully submitting the application, click on home button and choose make payment option.
- *16.* Follow the Instruction while making the payment and do the e-pay verification after making payment to complete the entire process. If epay verify is not done then the application status will be incomplete.

#### *NOTE:- Candidates shall secure and display the printed application to the authority without fail as and when required.*

*... End ...*